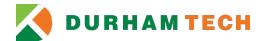

## **Downloading the Planning System**

**NOTE:** Users must access the Planning System via an on-campus computer or remote desktop and must be logged in using their College username and password.

- 1. Navigate to the <u>Planning</u>, <u>Budgeting</u>, and <u>Assessment section</u> of the website.
- 2. Follow the instructions applicable to the browser you are using.

**NOTE:** Please only use one of the browsers listed below.

Google Chrome and Microsoft Edge

- a. Click on the **Download Planning System** link.
- After the download is complete, locate the file (Planning.mdb) in your computer's Downloads folder.
- c. Move the file from your **Downloads** folder to your **Desktop**.

## Mozilla Firefox

- a. Click on the **Download Planning System** link.
- b. When the **Open Planning.mdb** dialog box appears, click on **Save File**, which will save the file (**Planning.mdb**) to your computer's **Downloads** folder.
- c. Locate the file in your **Downloads** folder and move it to your **Desktop**.

**NOTE:** Users who have never used Microsoft Access on their College computer or who have recently updated their version of Access may need to <u>adjust their macro settings</u> prior to using the Planning System.